## **テレビ電話による面会の手順**

- **Ⅰ.テレビ電話面会の準備(アプリインストール) ※2ページ目以降詳細画面あり**
- ① スマホアプリ「SkyPhone」をインストールしてください。
- ② SkyPhone番号を忘れないようにメモ等してください。
- ③ SkyPhoneのインストールが完了しましたら面会の予約をお取りください。

#### **Ⅱ.面会予約**

- ① 平日の9:00~17:00の間に、病院の代表電話(072-949-5181)へ 電話し、病棟スタッフに取り次ぐようお伝えください。
- ② 病棟スタッフが出ましたらテレビ電話面会の予約を申し出てください。
- ③ 病棟スタッフが面会時間の空き状況を確認して予約をお取りします。

その際、数字8桁のSkyPhone番号をお聞きしますのでご準備ください。 以上で予約は完了です。

【面会時間】 14:15 14:30 14:45

各時間とも1家族様とさせていただきます。

 テレビ電話の時間は1回5分程度、週1回までとさせていただきます。 面会時間は都合により変更になる場合があります。

#### **Ⅲ.テレビ電話の始め方 ※6ページ目詳細画面あり**

- ① 予約日時になりましたら病棟よりSkyPhoneの着信があります。
- ② スマホ画面に表示された応答ボタンを押して電話に出てください。
- ③ まずは音声のみで病棟スタッフとお話しください。
- ④ 患者様のお名前など確認の後、病棟スタッフがテレビ電話を開始する操作をいたします。
- ⑤ スマホ画面に「ビデオ通話を開始します。カメラをONにしますか?」と 表示されましたら「ONにする」を押してください。
- ⑥ スマホ画面に相手の顔が映りましたら病棟スタッフが患者様と代わりますので、 通話を始めてください。

※注意事項

- ・1回目の着信で応答がなかった場合、5分後再度ご連絡いたします。
- ・2回目の着信でも応答がなかった場合はキャンセルとさせていただきます。
- ・お使いのスマートフォンの契約プランにより通信費が発生する場合がありますので、 ご注意ください。またその場合の通信費の負担はいたしかねますのでご了承ください。

・テレビ電話の音声や映像の品質は双方の通信環境によって大きく変化いたします。

- 快適な通話については保証いたしかねますのでご了承ください。
- ・病棟の状況により急遽中止となる場合がございます。

# **■アプリ「SkyPhone」インストール手順**

### **●iPhone/iPadにSkyPhoneをインストールする**

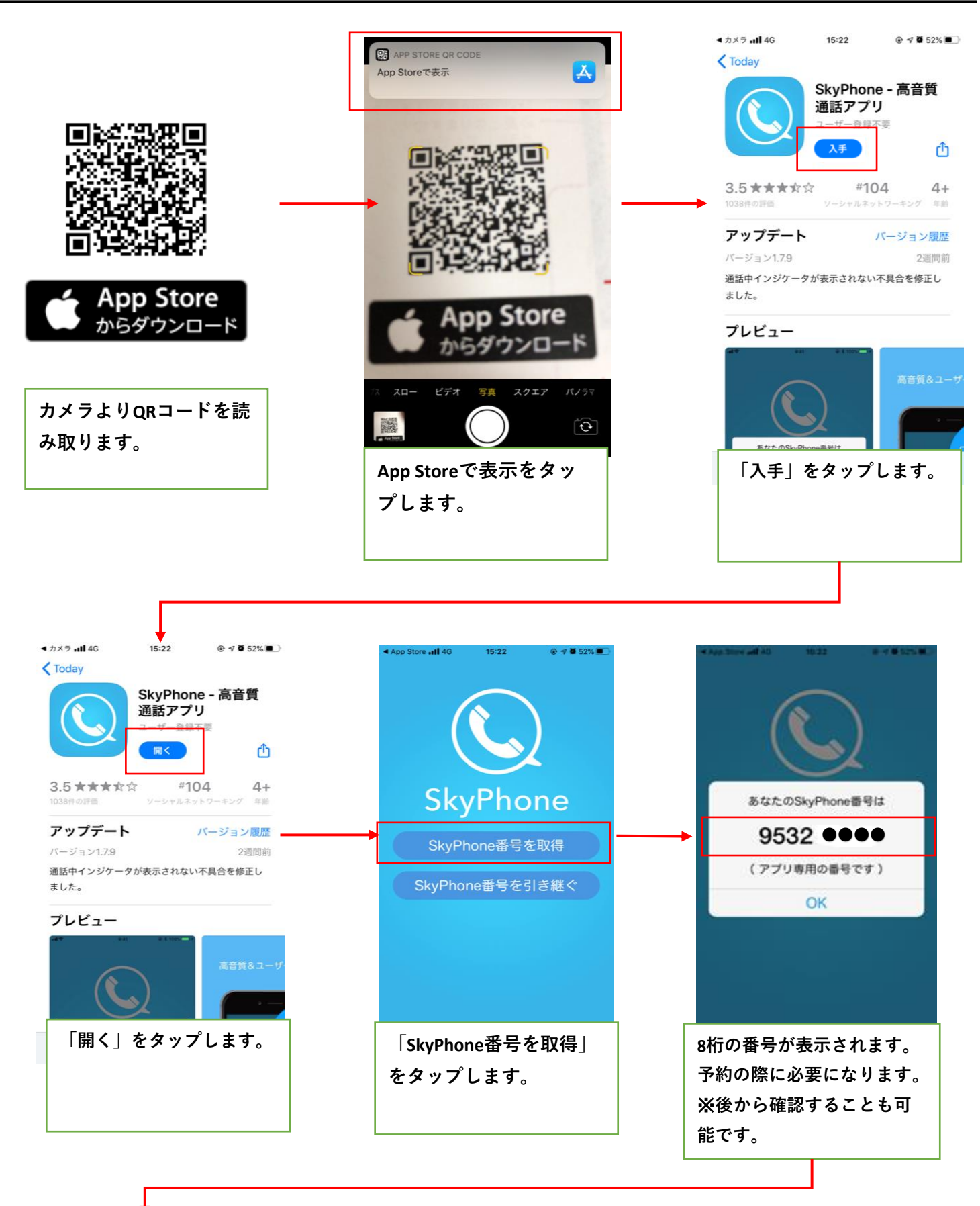

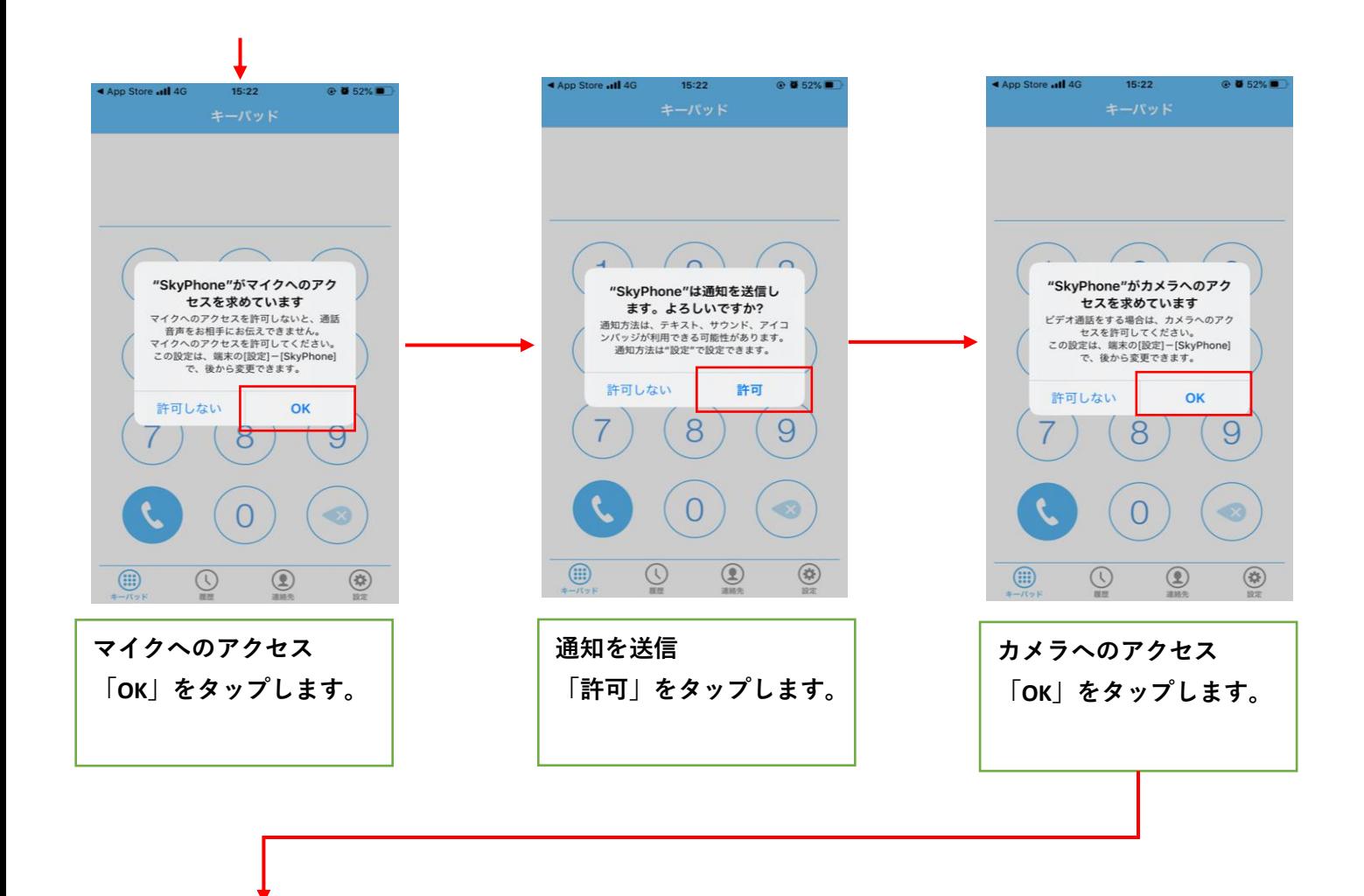

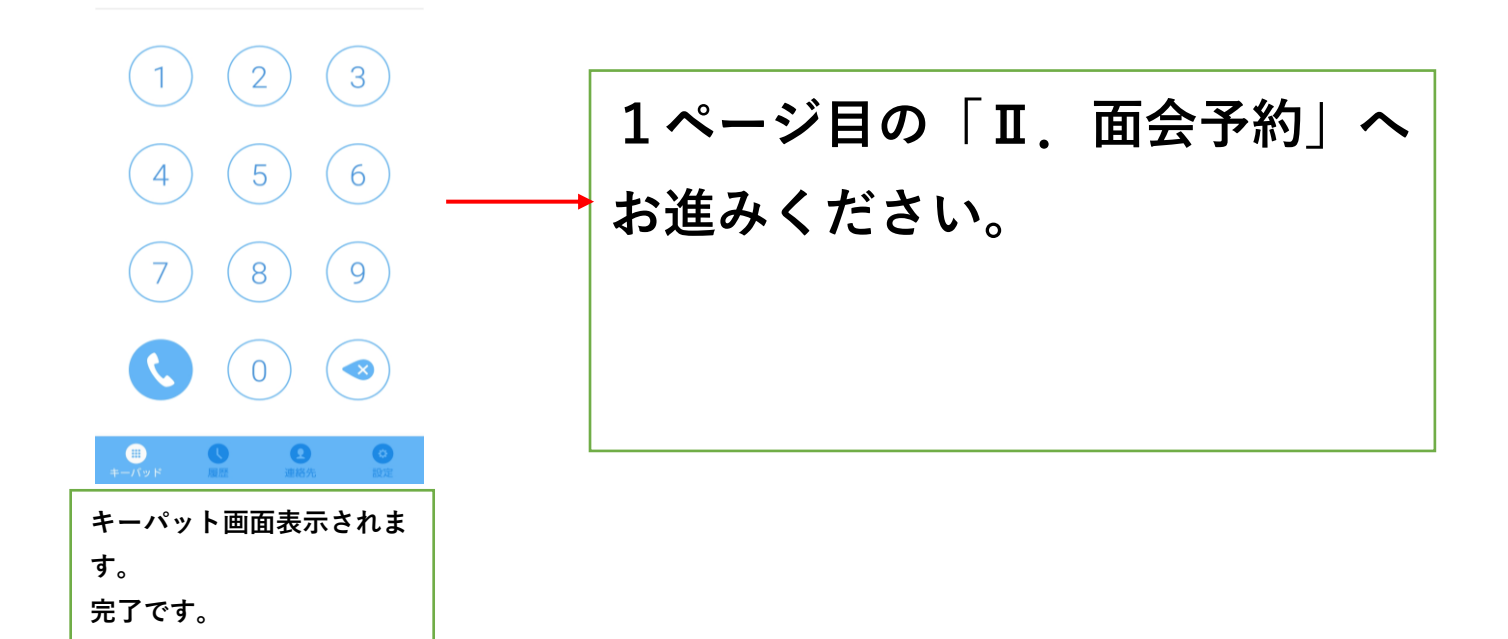

### **●AndroidにSkyPhoneをインストールする**

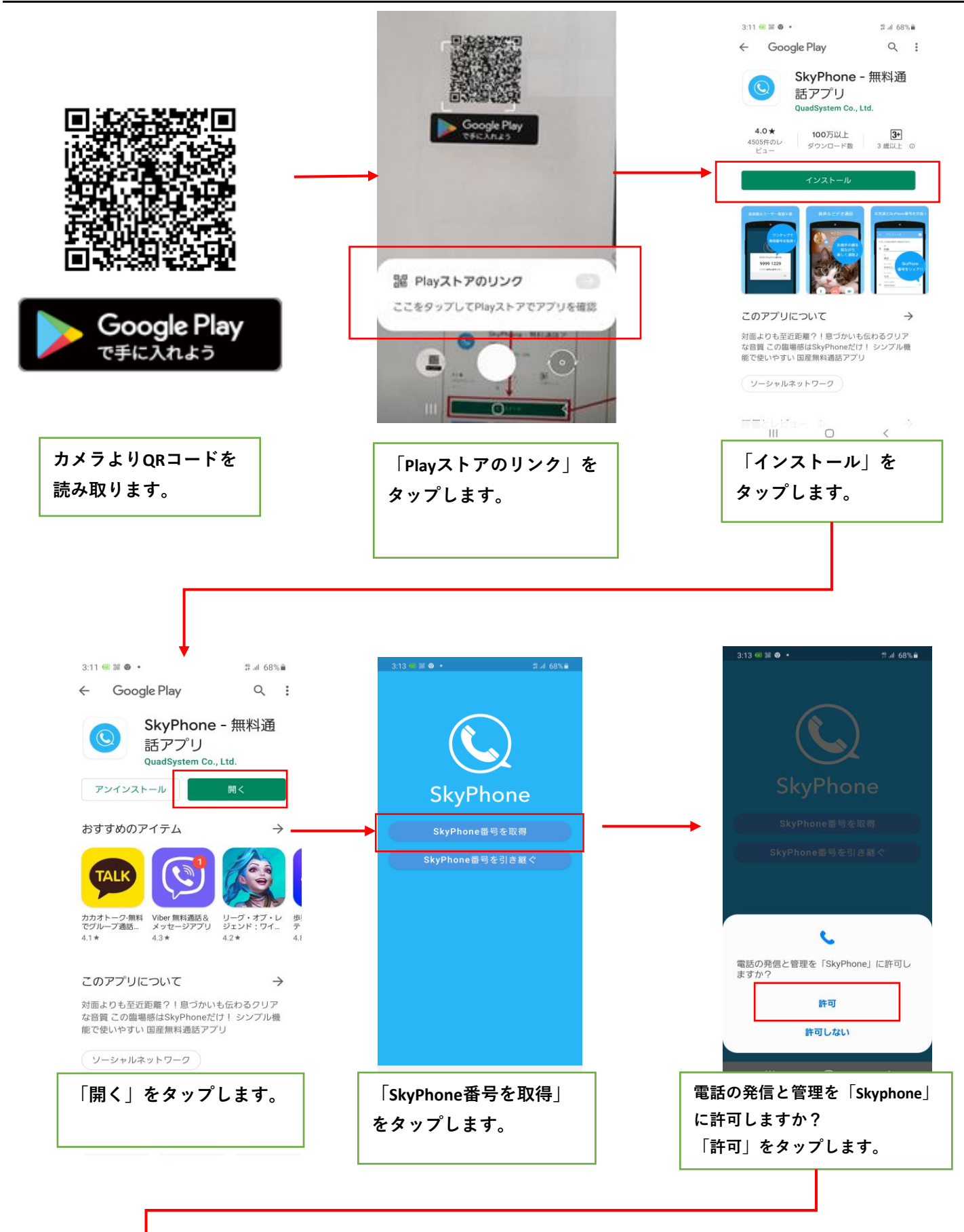

![](_page_4_Figure_0.jpeg)

![](_page_4_Figure_1.jpeg)

**■当日の電話手順**

![](_page_5_Picture_1.jpeg)

![](_page_5_Figure_2.jpeg)